# 「しんきんバンキングアプリ」のご利用方法

(個人インターネットバンキング未契約のお客様用)

※以下の操作方法は、個人インターネットバンキングの契約がない方向けの操作方法 です。契約がある方は、「しんきんバンキングアプリサービス 操作マニュアル」 の14ページ「<IB契約者/再登録>」以降をご参照ください。

#### Ⅰ.「しんきんバンキングアプリ」の概要

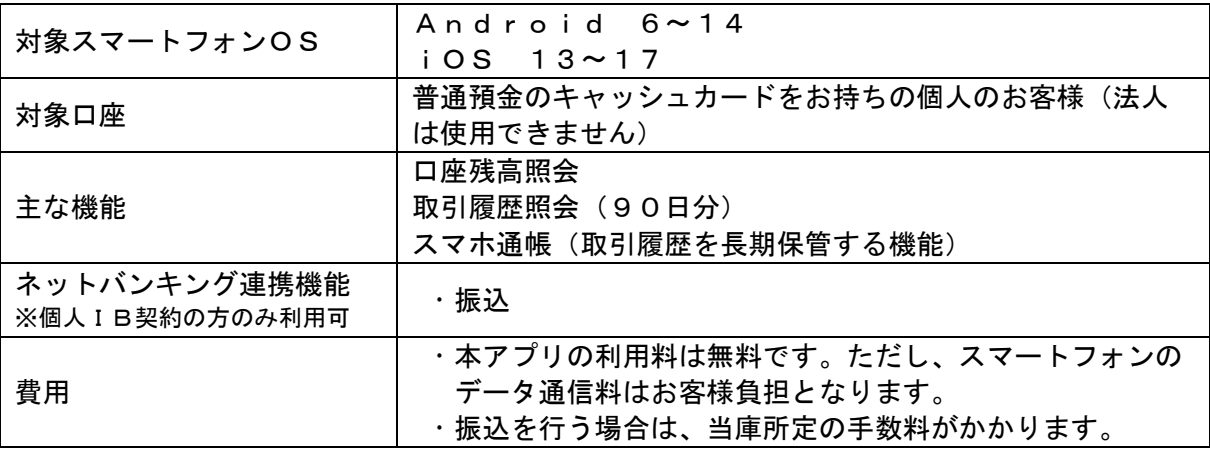

#### 操作方法に関するご相談窓口

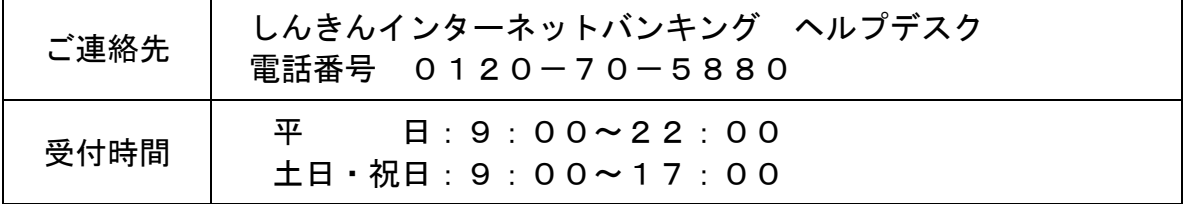

### Ⅱ.アプリの利用開始方法

1.アプリストアにて〔しんきんバンキングアプリ〕を検索してください

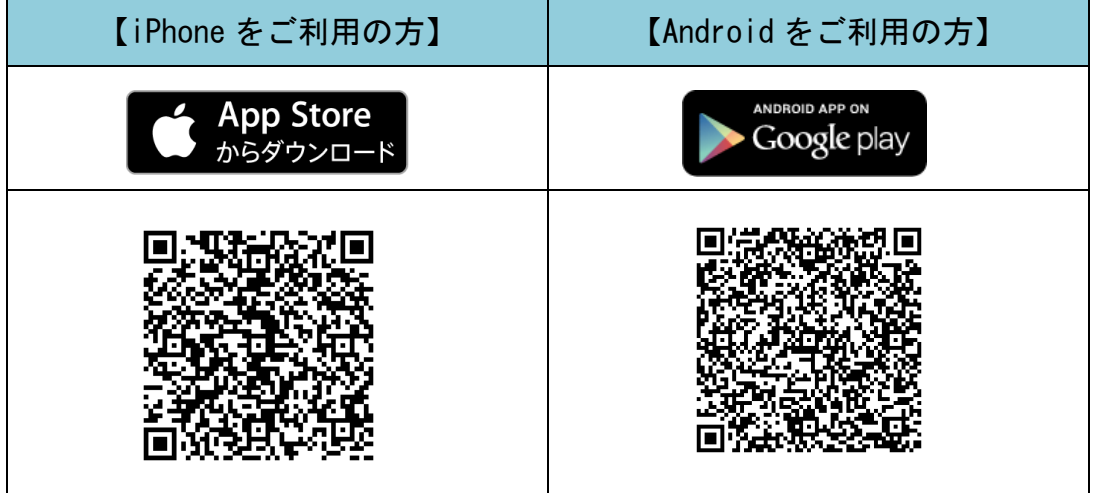

2.アプリをダウンロード、インストールしてください

【アプリのアイコン】

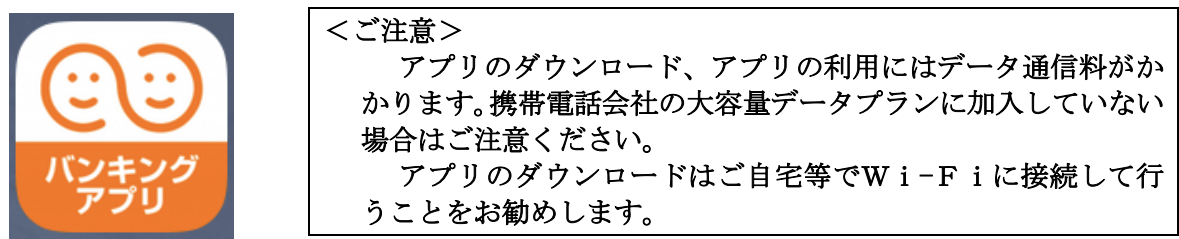

3. アプリを起動してください

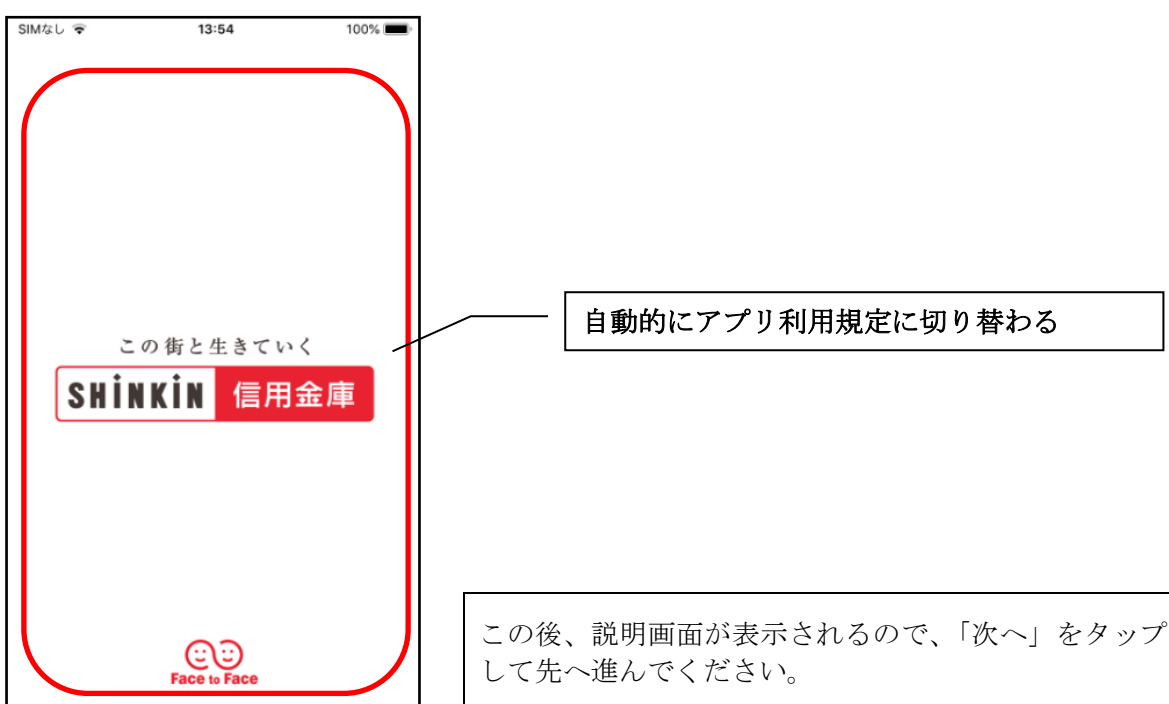

4.アプリ利用規定を確認してください

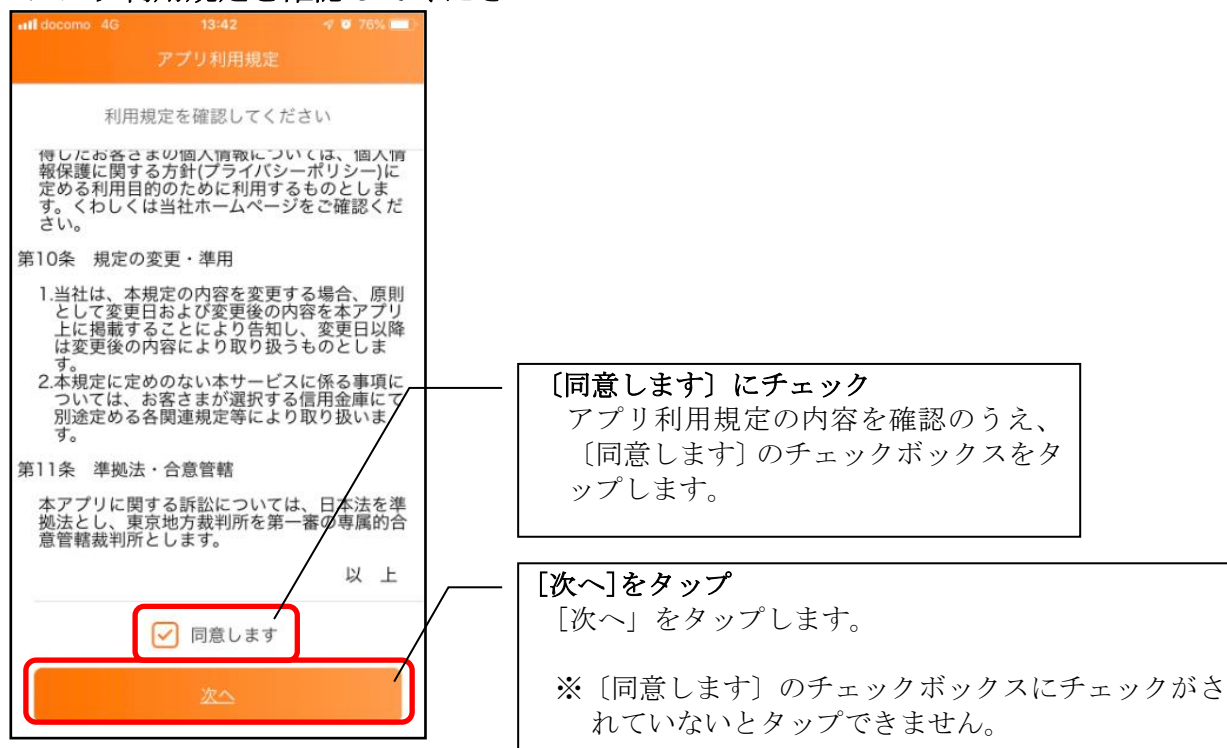

5.「青木信用金庫」を選択してください

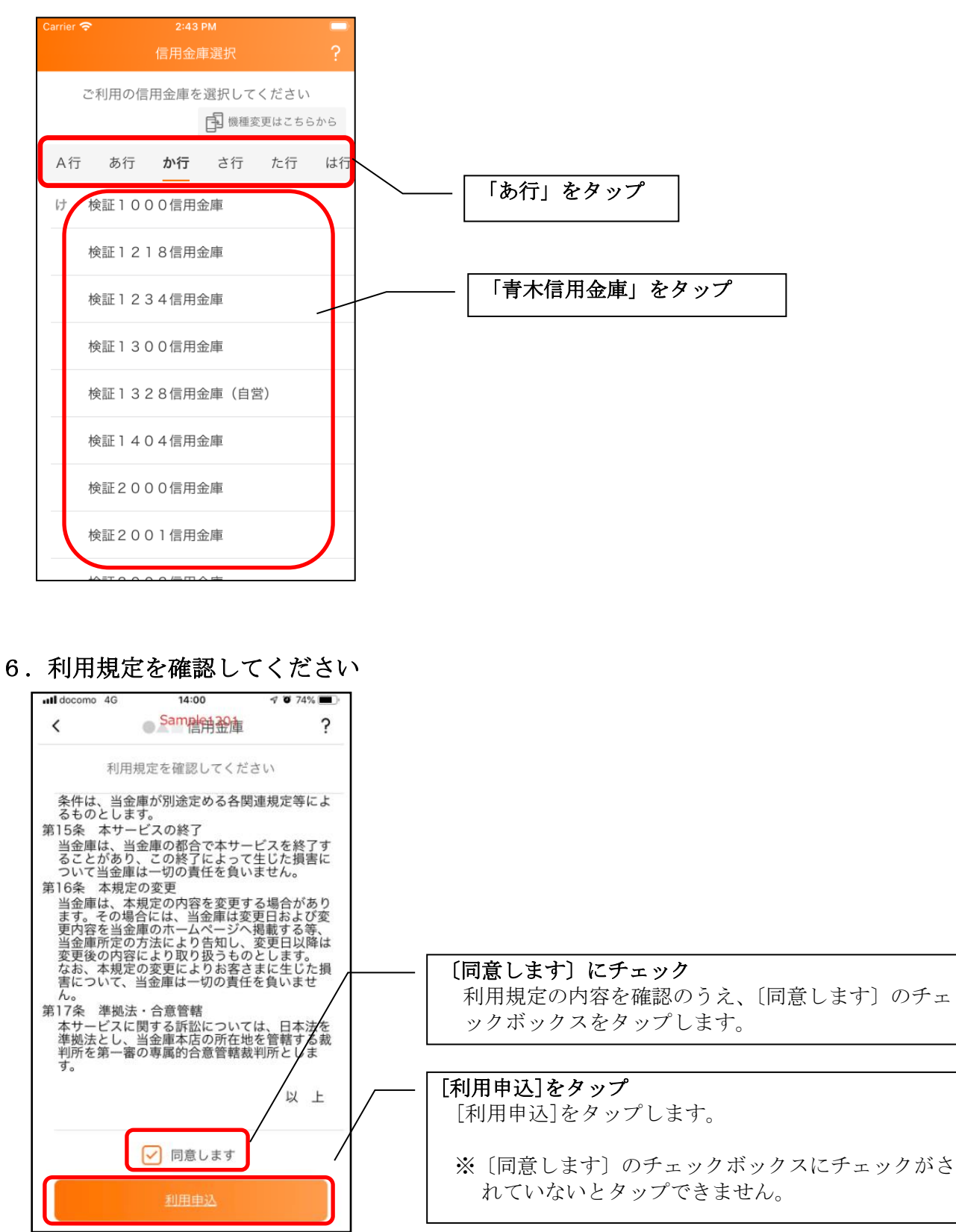

7.「残高照会サービス」をタップしてください

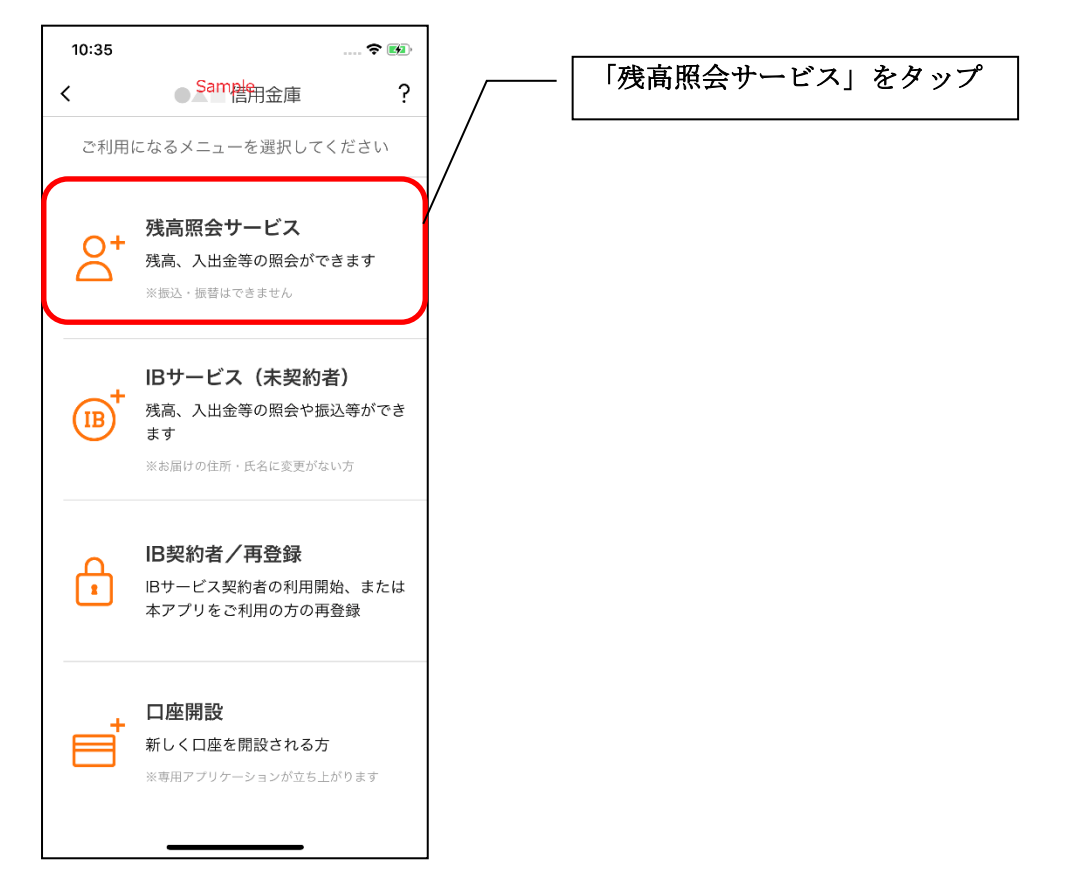

8.キャッシュカード情報を入力してください

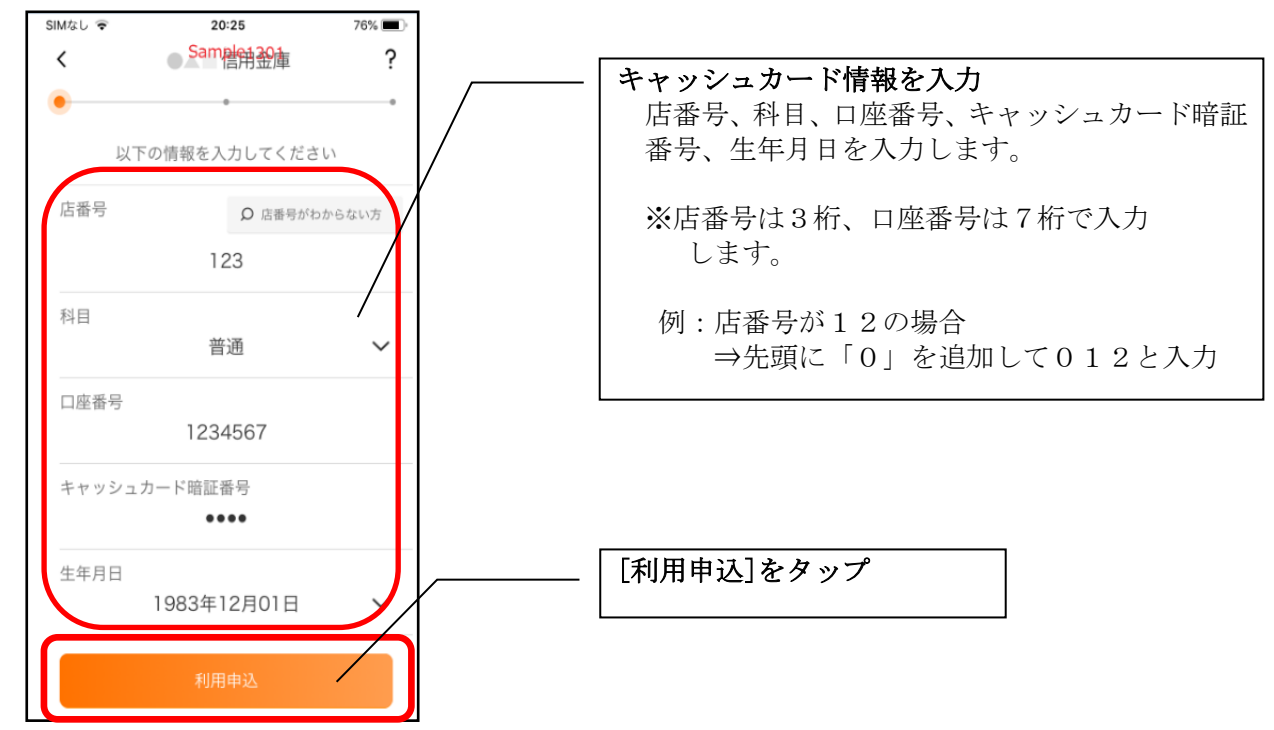

<ご注意>

 $\sqrt{ }$  $\mathbf{r}$ 

口座登録ができなくなった場合は、お取引店での手続きが必要となります。詳しくはお取引店ま キャッシュカード情報を複数回間違えると、口座登録ができなくなりますので、ご注意ください。 でお問い合わせください。

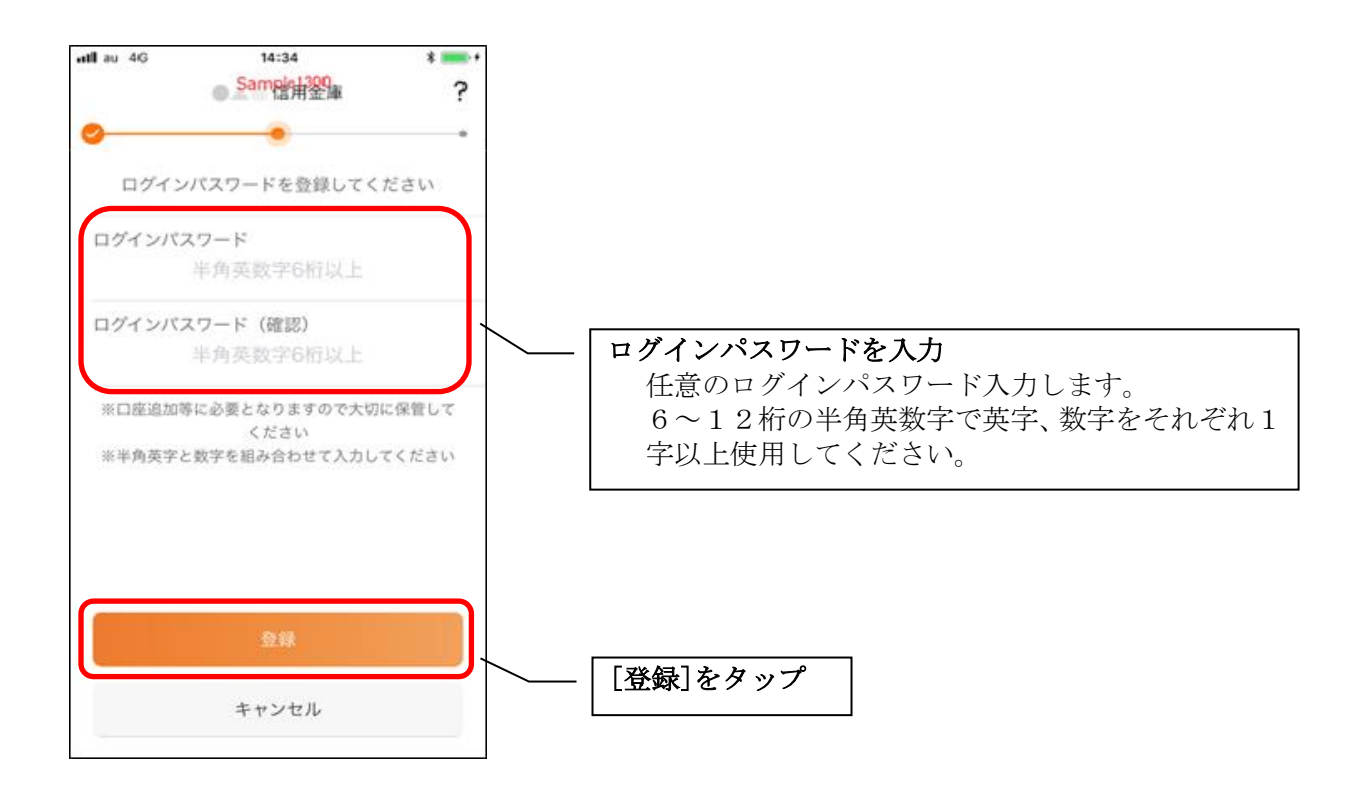

・[登録]をタップすると完了メッセージが表示されますので、 [利用開始]をタップします。

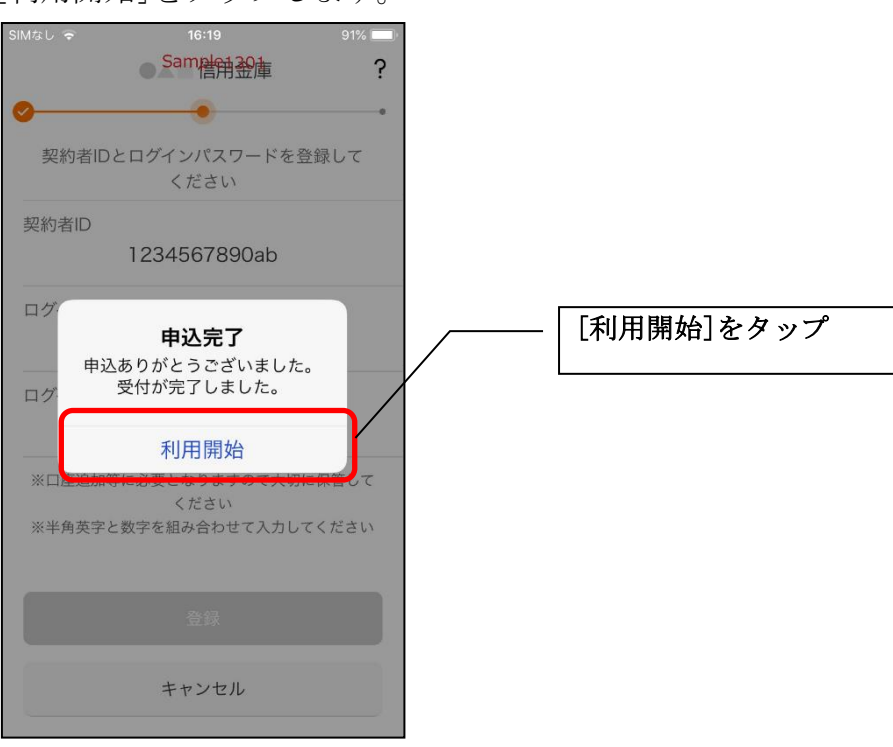

10. ログインパスワードを入力してください

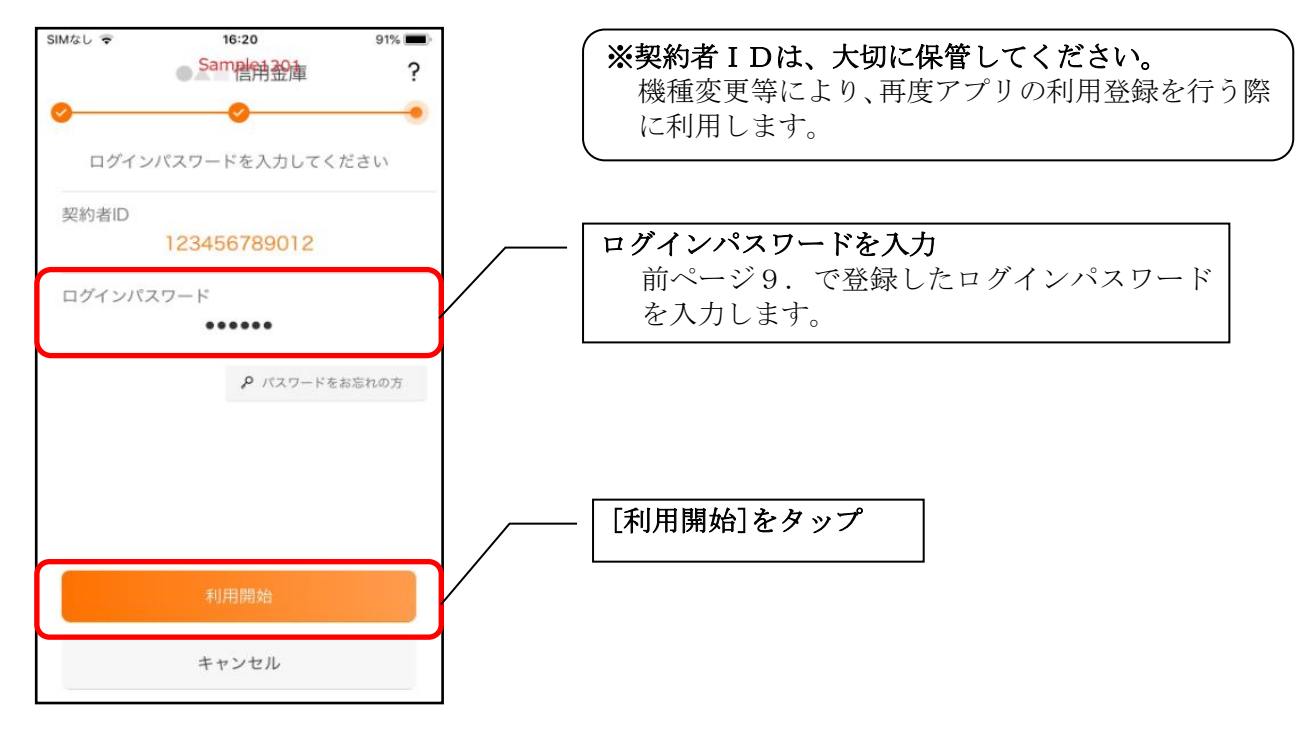

11. アプリパスコードを登録してください ※ 初回登録時のみ

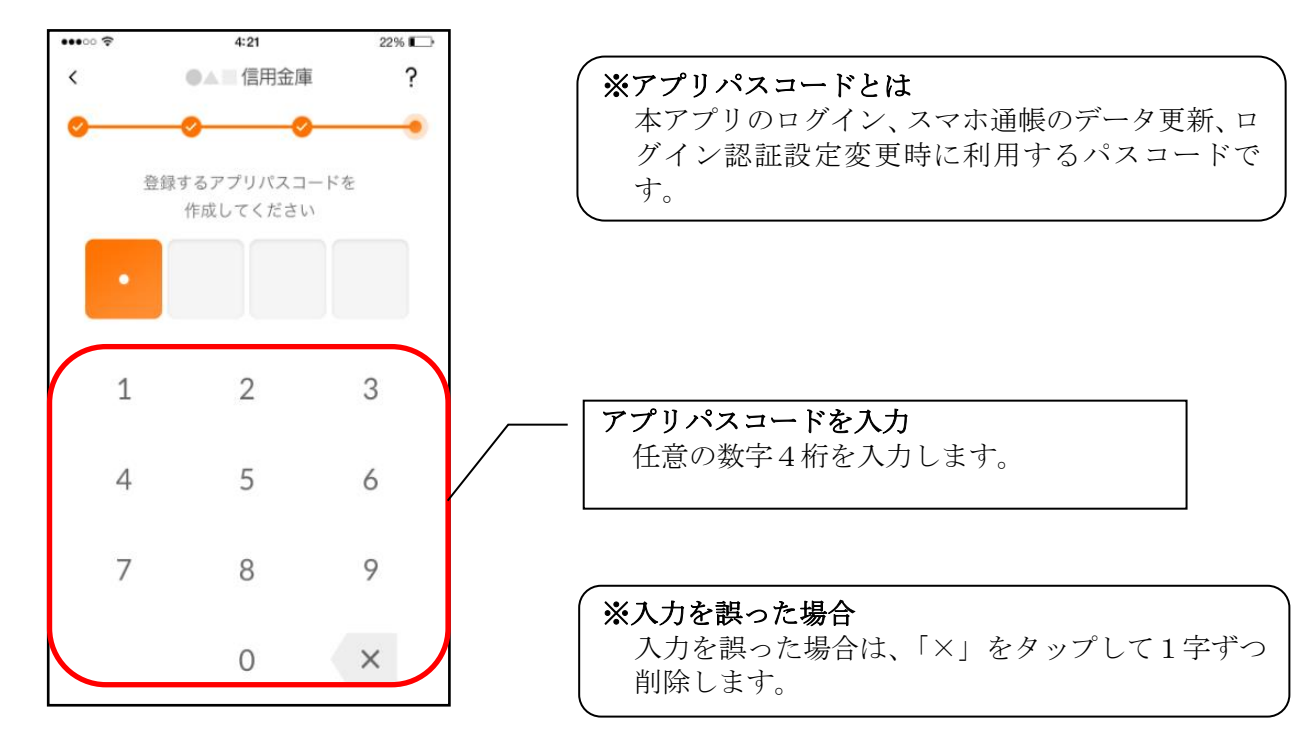

12. アプリパスコードを再入力してください ※ 初回登録時のみ

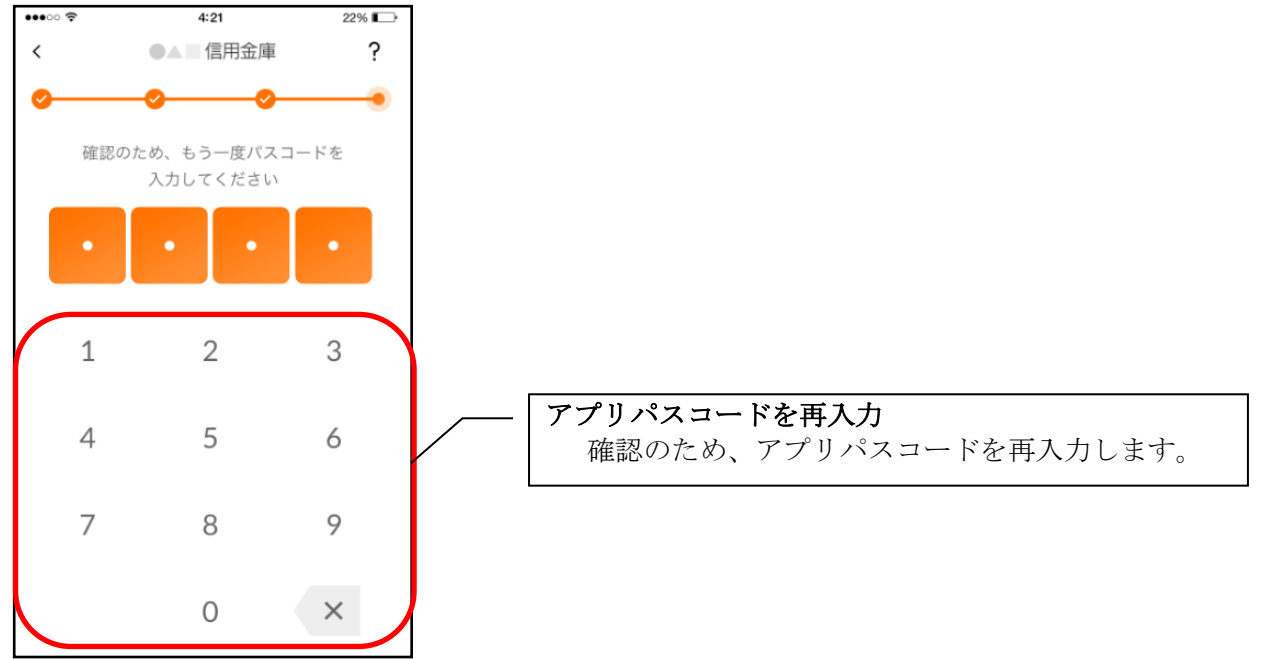

・アプリパスコードを入力すると完了メッセージが表示されますので、 [OK]をタップします。

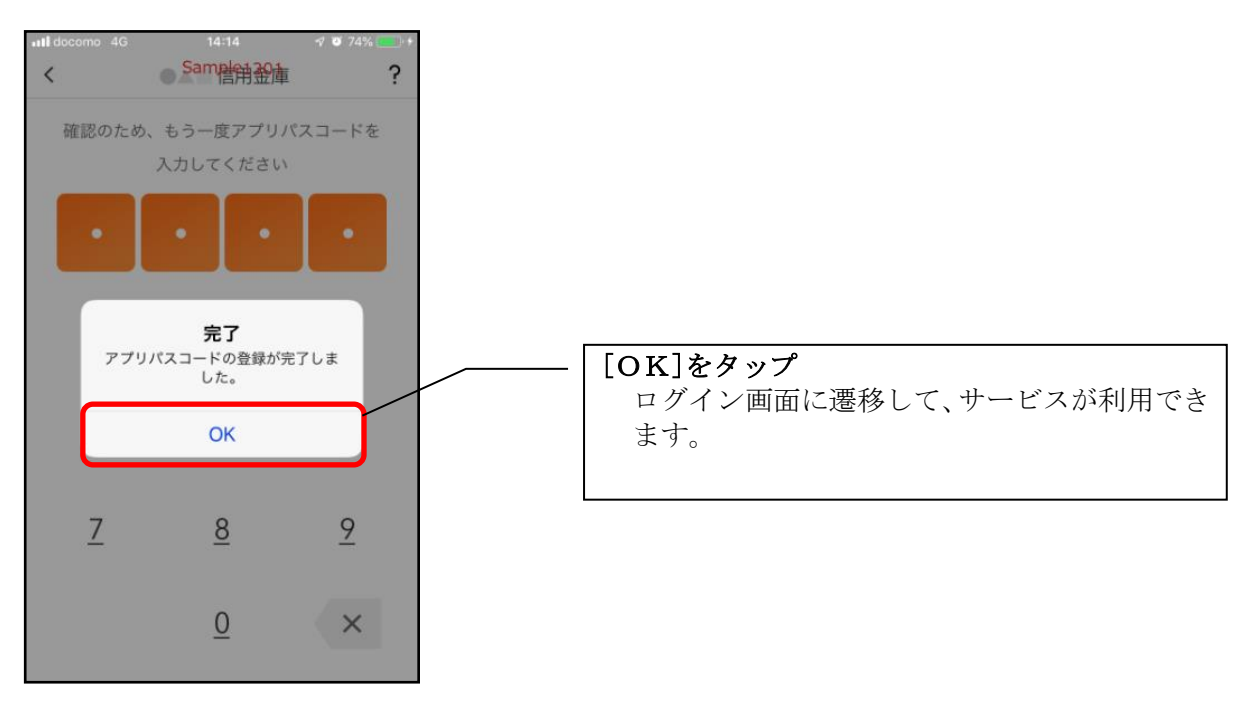

以上で利用開始の操作は終わりです。

## Ⅲ.アプリの使い方

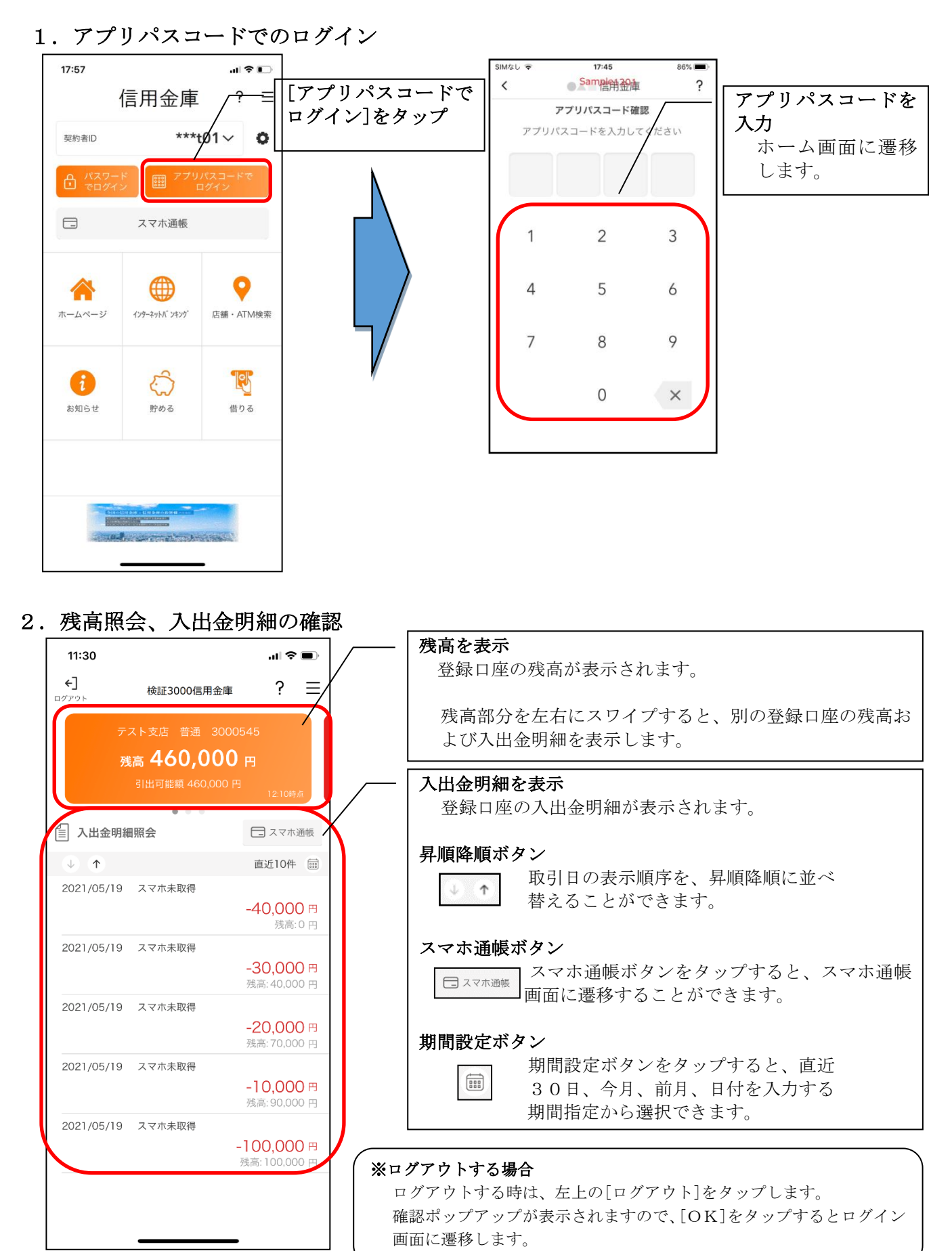

## 3. スマホ通帳の使い方

- 3-1スマホ通帳をタップしてください
	-
	- ・ログイン画面 インコン する おおし きょう 残高照会・入出金明細照会

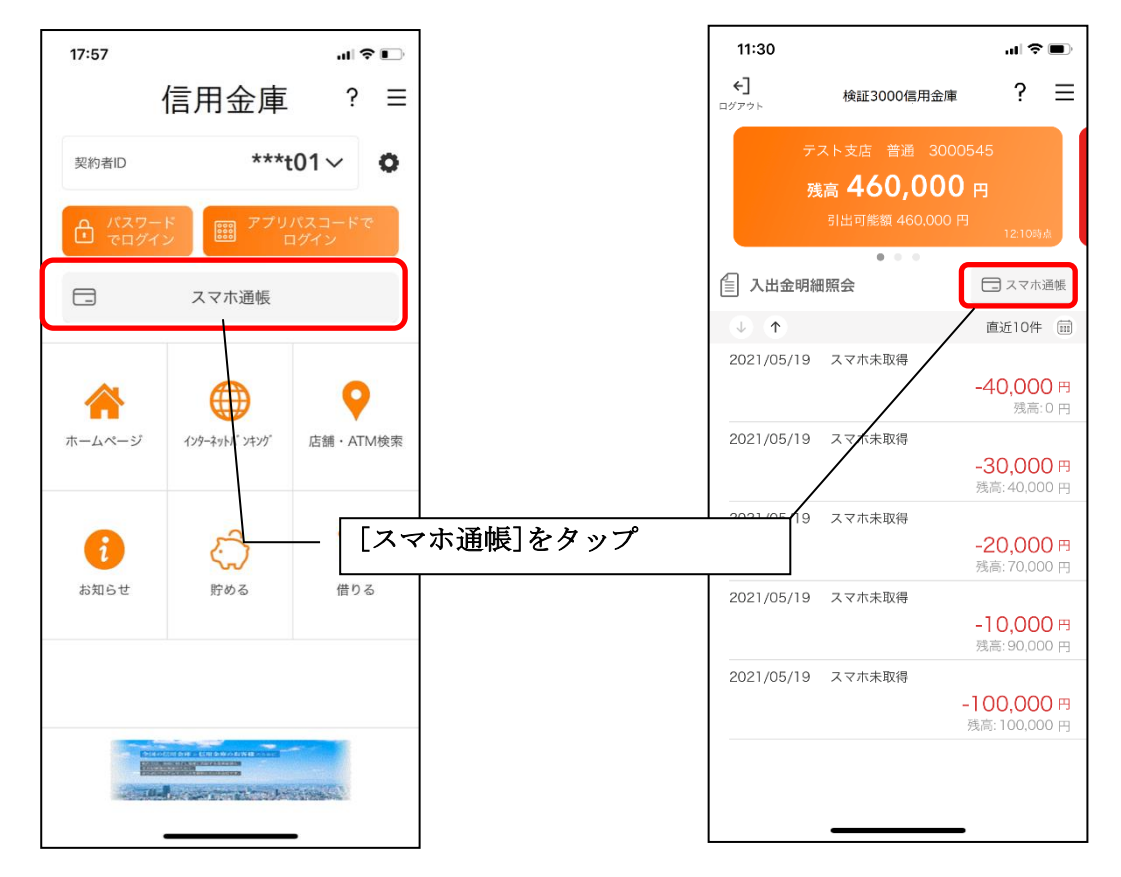

3-②認証を行ってください ※ログイン画面にてスマホ通帳をご利用の場合のみ

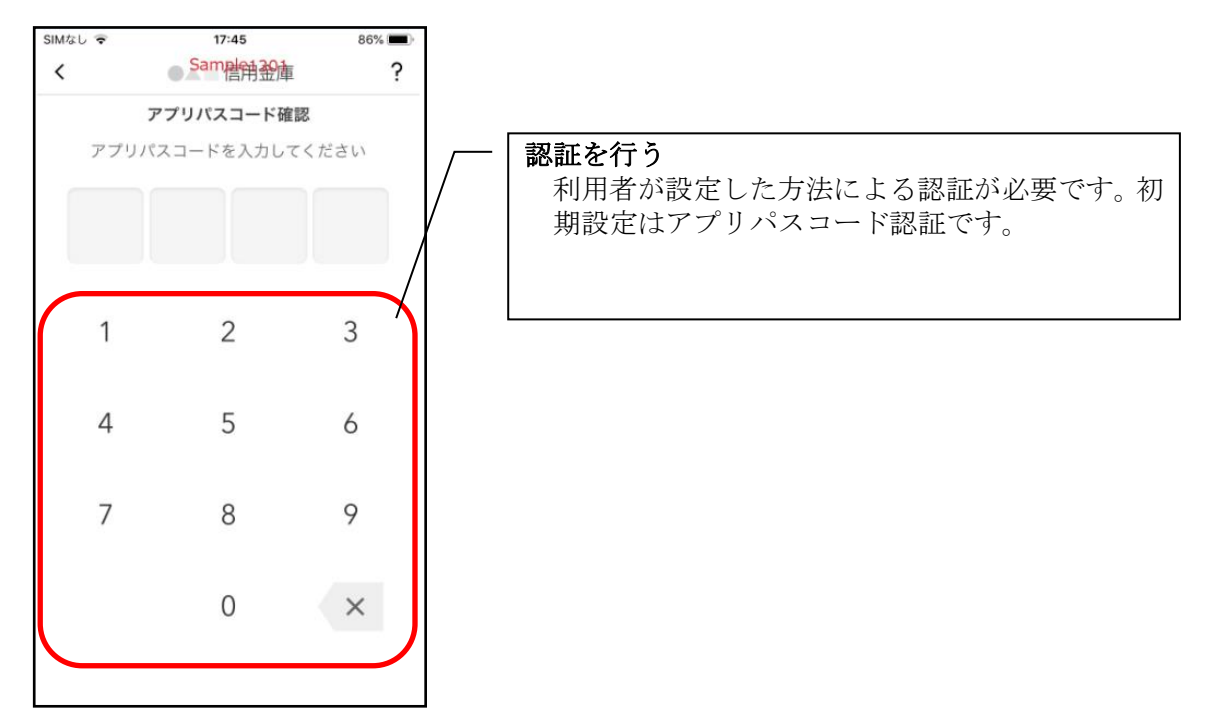

### 3-③スマホ通帳の更新

スマホ通帳が表示されたら、必ず更新ボタンをタップしてください。

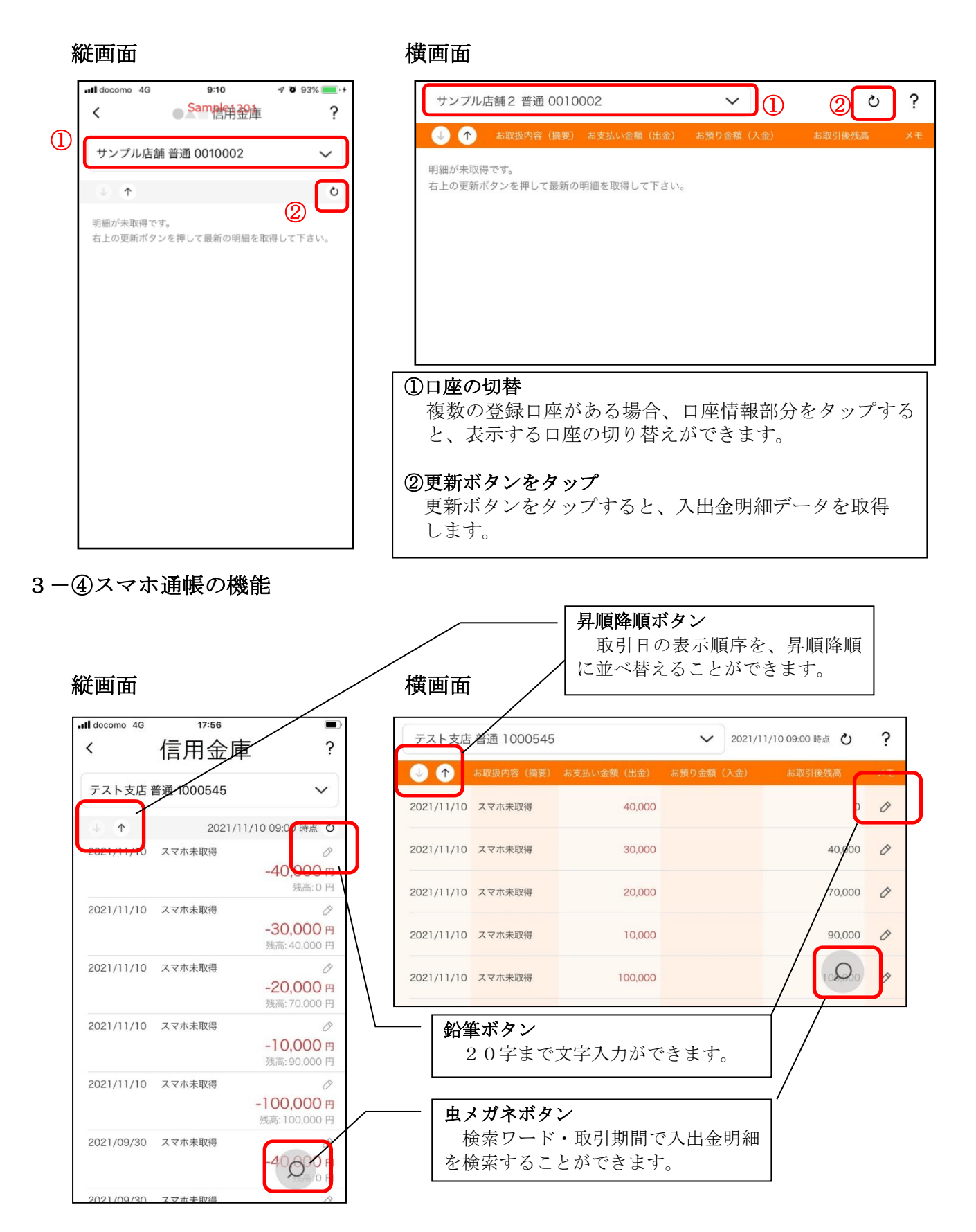

<ご注意> ※複数端末でこのアプリを利用している場合、全ての端末で解約した契約者IDを利用すること が出来なくなります。 ※解約後に再度このアプリを利用する場合は、新規に利用登録する必要があります。

1. 歯車ボタンをタップしてください

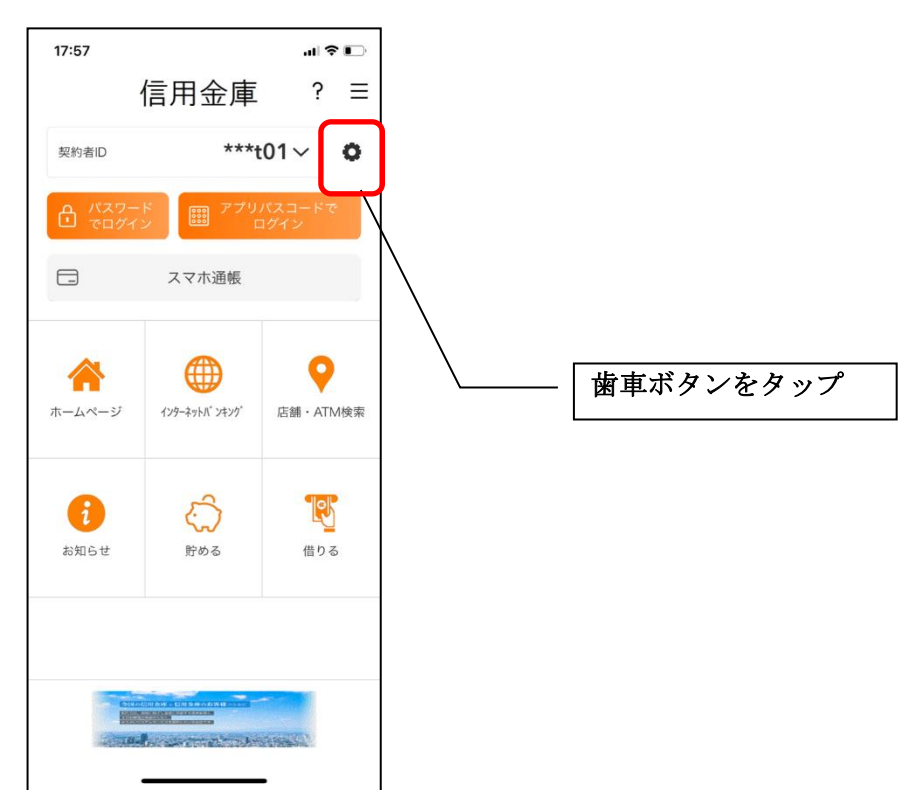

# 2. 契約者IDを削除してください

※契約者IDは、マスキングして表示されます。

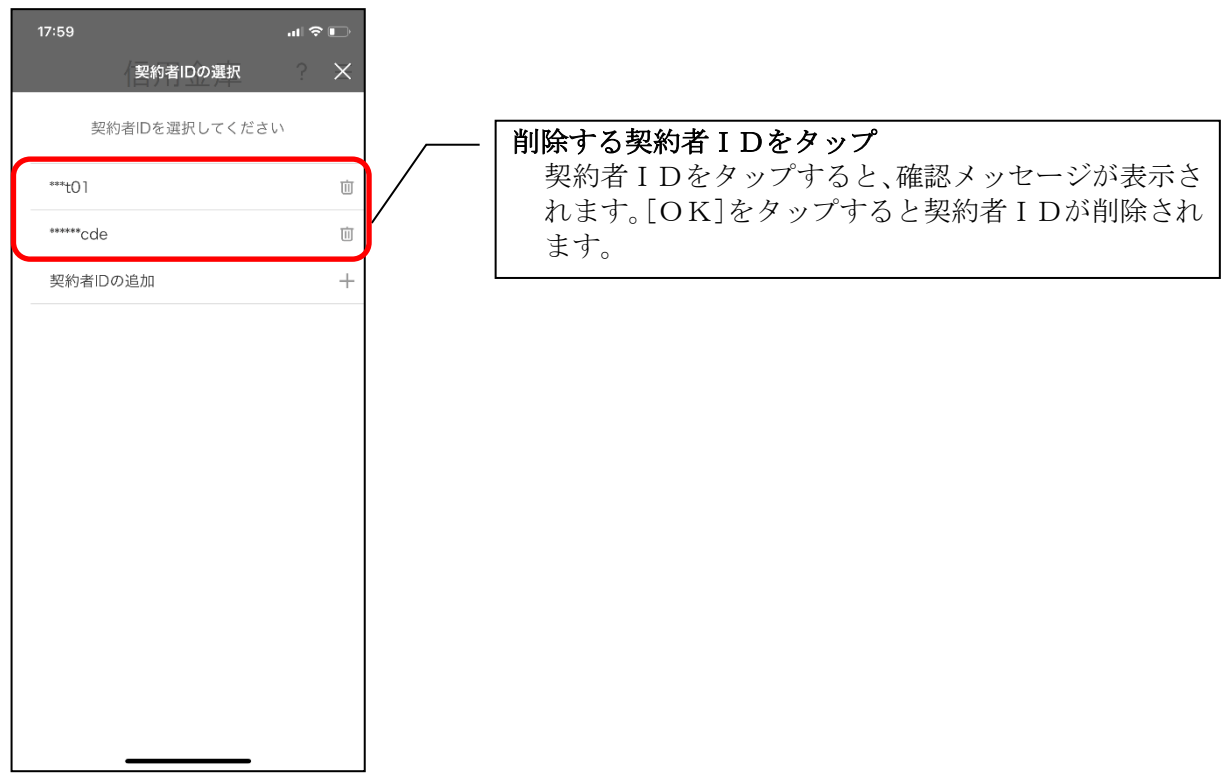

3.[メニュー]をタップしてください

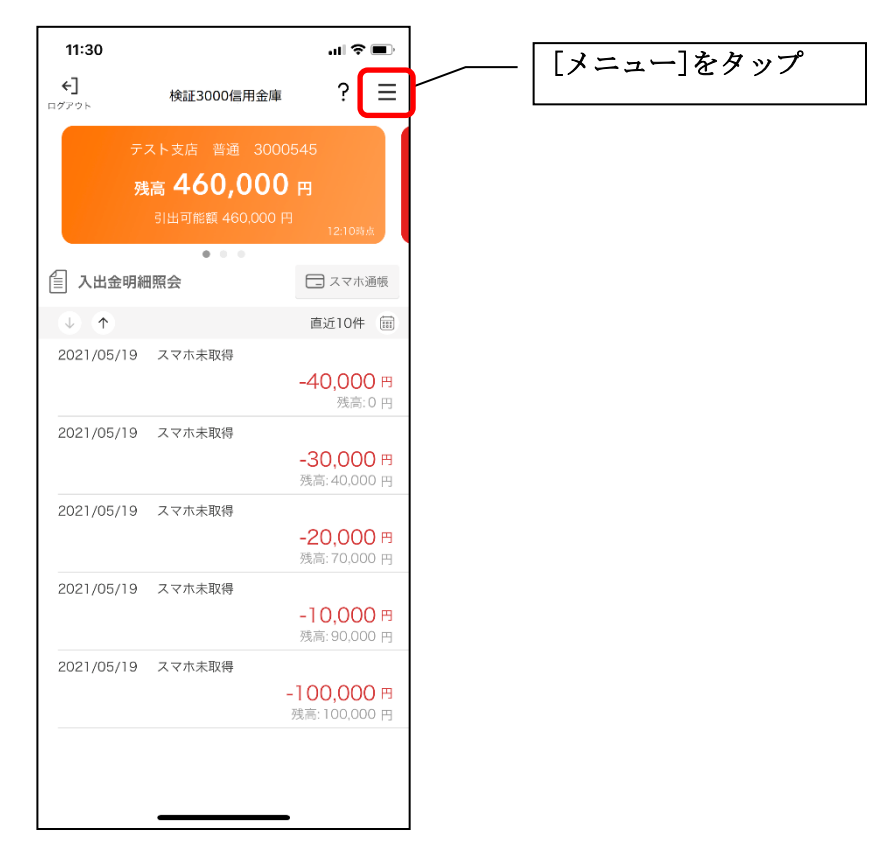

4.「利用解約」をタップしてください

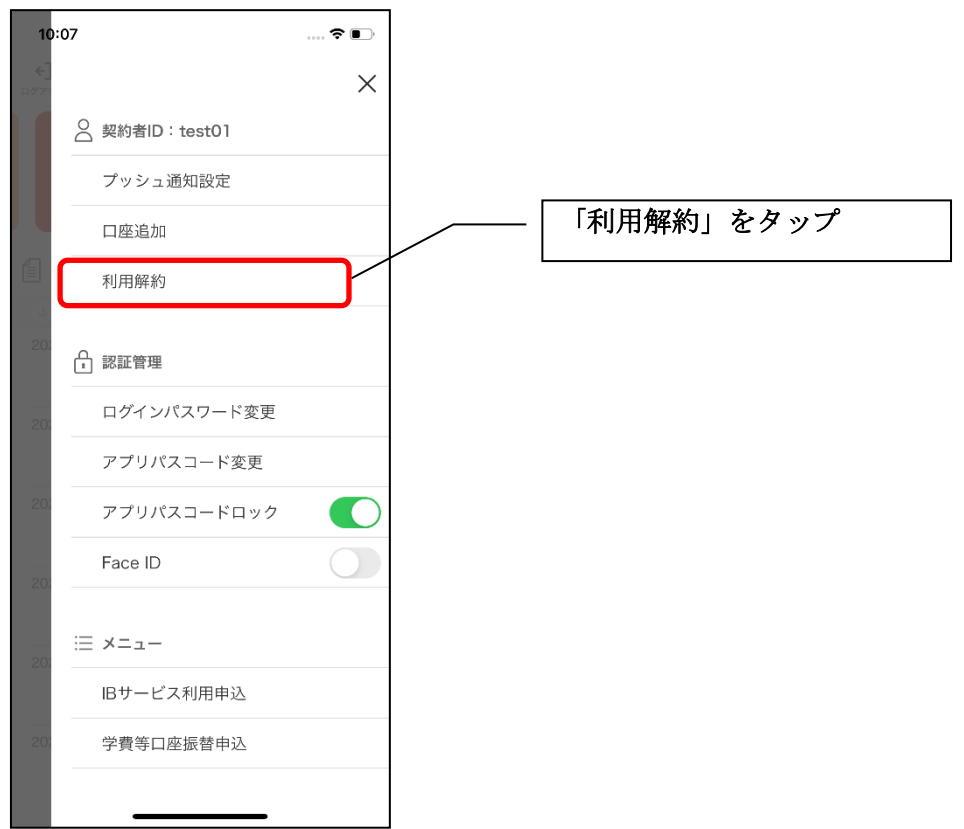

5. ログインパスワードを入力してください

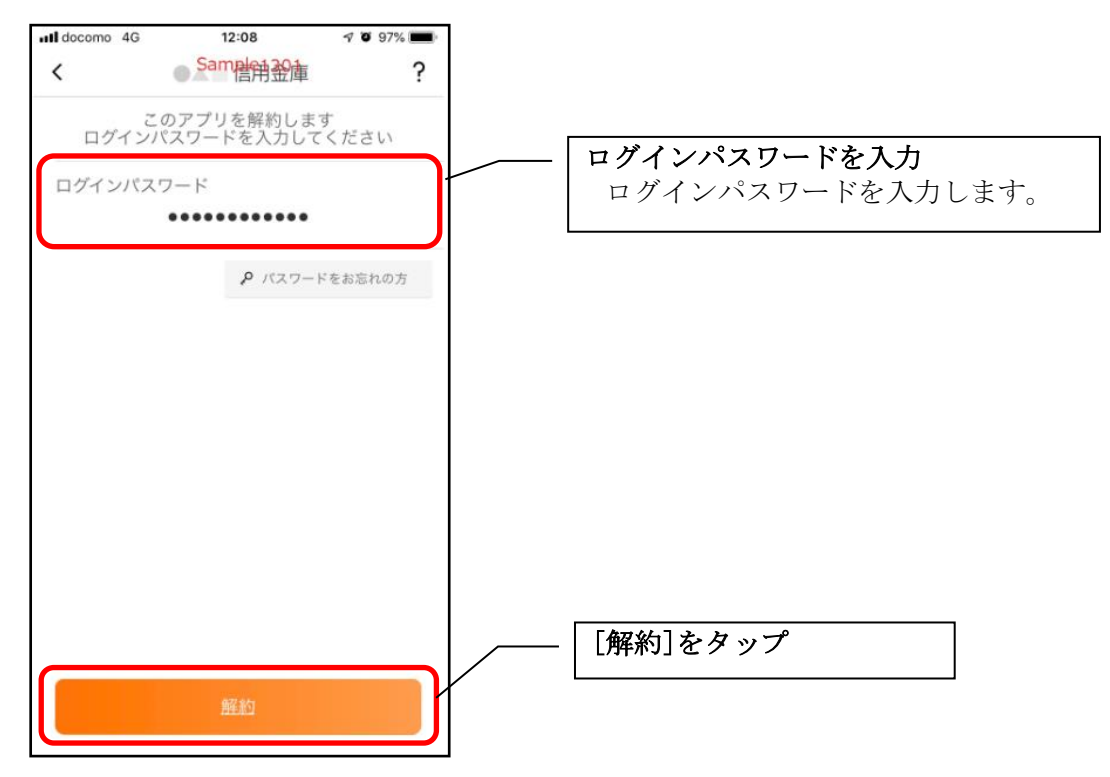

・[解約]をタップすると確認メッセージが表示されますので、[OK]をタップし、 続いて完了メッセージが表示されますので、[OK]をタップします。

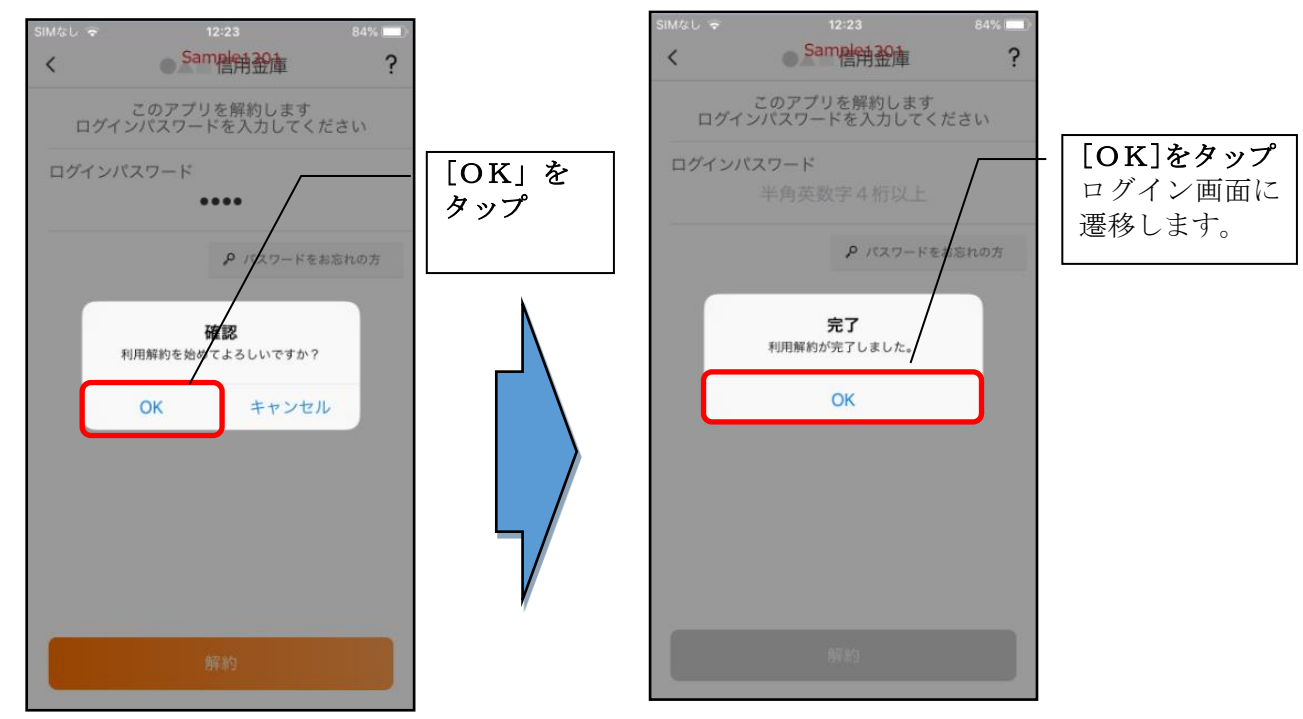

以上で契約者ID削除とアプリの解約手続は完了です。

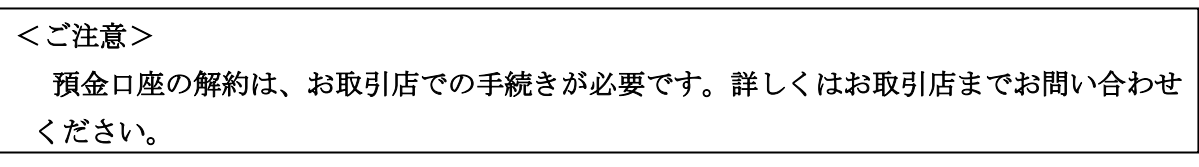